## **Well Red App**

# **CONTENTS**

# A. Well Red App

Well Red Pty Ltd offers an App for Android devices with Bluetooth. While the App is not needed to use the Coronet, it might be helpful.

*For the App to connect to the Coronet, the Coronet MUST be turned on.*

#### 1. Download the *Well Red* App

- contact [enquiries@wellred.com.au](mailto:enquiries@wellred.com.au) if you are unsure of the Veersion number for your coronet.
- download the *Well Red* app onto your Android device.
- when the download has finished, close the App on your Android device.
- the app should appear like a pink worm on a black background on your screen – or wherever your device sends downloaded apps.

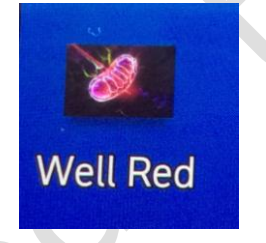

- 2. Connect Coronet and your Android device using Bluetooth
	- Turn on your Coronet.
	- Turn on Bluetooth on your Android device.
	- Select *scan* so that your Android device scans for nearby Bluetooth connections.
		- WellRedCoronet will appear.

#### - Press *WellRedCoronet.*

- You will then get a screen asking if you want to pair your android device with *WellRedCoronet*. It will look something like:

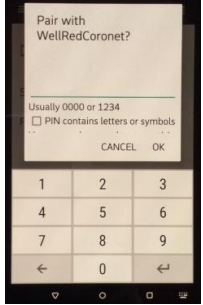

- Type in **1234**
- Press **OK**
- 3. Connect the coronet to the App
	- Open the WellRed app
	- You will now see a screen with a black background, showing all the various Bluetooth devices that your Android phone may have previously paired with.
	- You will see **WellRedCoronet** in white letters.

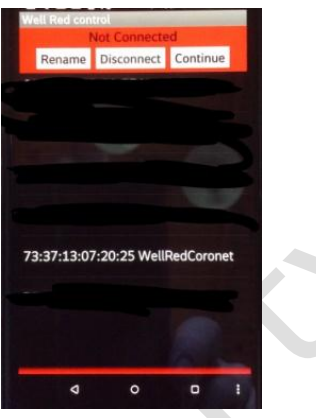

#### Press on *WellRedCoronet*.

Your screen will tell you that you are connected – a nice green bar.

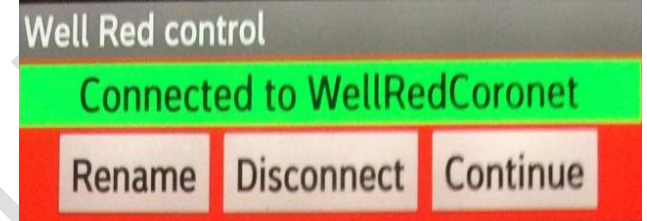

# 4. Well Red Control

Press *Continue* (on the right under the green banner telling that you are Connected to WellRedCoronet)

The screen should now be a lovely red colour with a big *Pause* button

## 5. Pause and Resume

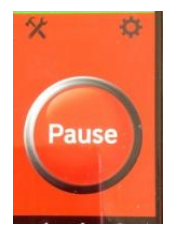

# **Well Red App**

If you are using your Coronet and the doorbell rings, you can tap the **Pause** button and your Coronet will turn off and wait until you return.

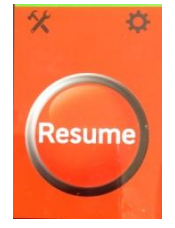

When you return, press *Resume* and your Coronet will continue from where it left off.

### 6. Settings

 This area is only available to clinicians and researchers. It enables changes to be made to the Coronet's programming.

#### B. Tools

1. Tremor Tracker

Tremor Tracker can be used without connecting to your coronet.

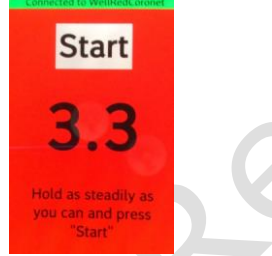

When you first use the Tremor Tracker, the number will probably be zero. Hold the Android device comfortably on the palm of one hand. Make sure that

- o your upper arm is lightly touching your side and
- o your elbow is held at right angles out in front of you.
- With your other hand, press *Start*.

Hold the Android device as still as you can for ten seconds.

The App will show *Test finished!* and the number you scored:

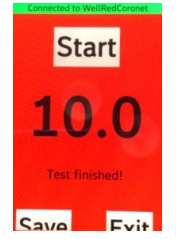

A smaller number is better than a larger number. If you want to keep track, write down the number each day.

## **Well Red App**

You might like to use it daily or weekly, with one hand or both. It might be a useful way to track your progress over a long period of time.

Don't worry about the number you achieve each time, as the important thing is whether there is a trend over months and even years.

### 2. Reaction Test

This tests how quickly you can tap on the numbers once they appear. Press **Start Test**

Your screen will show **Stop** and **Exit**.

At some stage, and the time is variable, numbers will start to flash onto the screen.

Tap **Stop** as soon as the numbers start.

The number you achieved is the time it took for you to react to the sudden appearance of the numbers.

Press **Exit** to leave the Reaction Test.

## C. Troubleshooting

If the App doesn't seem to connect properly, clear the App by pressing the rectangle key at the bottom of the screen.

If the App shows in the displayed windows, close it, then re-open it.

For more information: Email: [enquiries@wellred.com.au](mailto:enquiries@wellred.com.au)